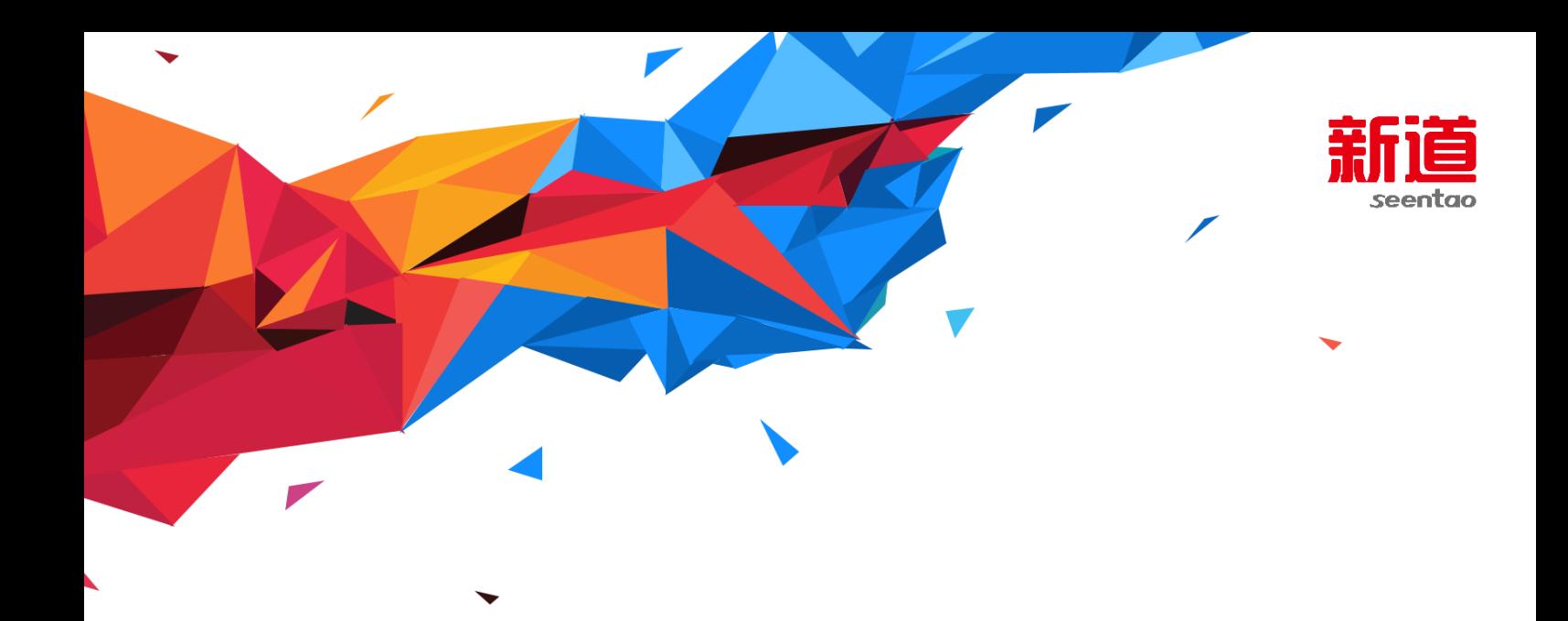

# **VBSE 综合实训平台**

# **教师操作手册**

文档编码: 版 本 号: V 综 3.1 作 者:王正硕 编写日期:2017.9.21

新道科技股份有限公司

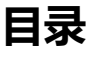

<span id="page-1-0"></span>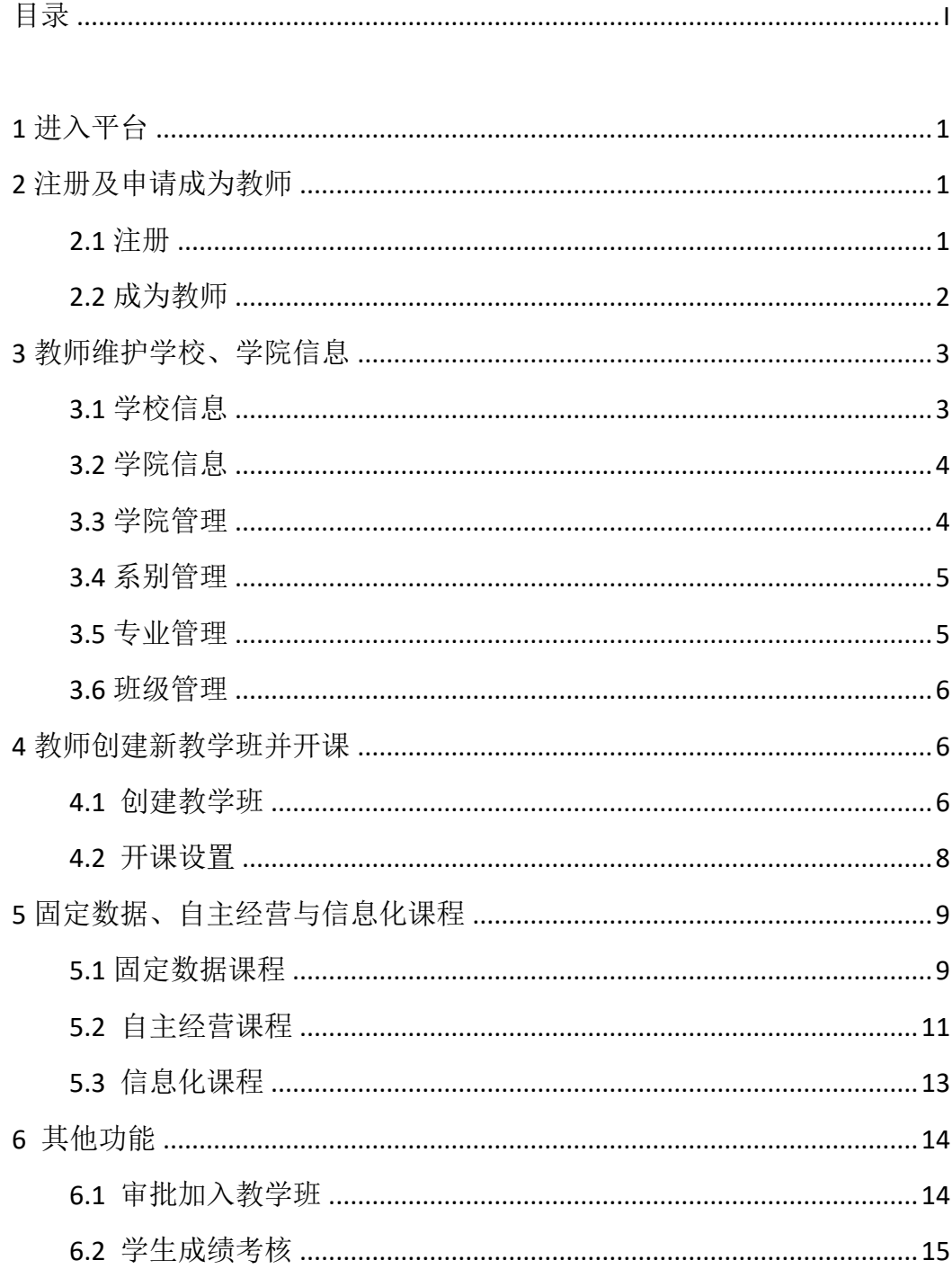

# 文档更新记录

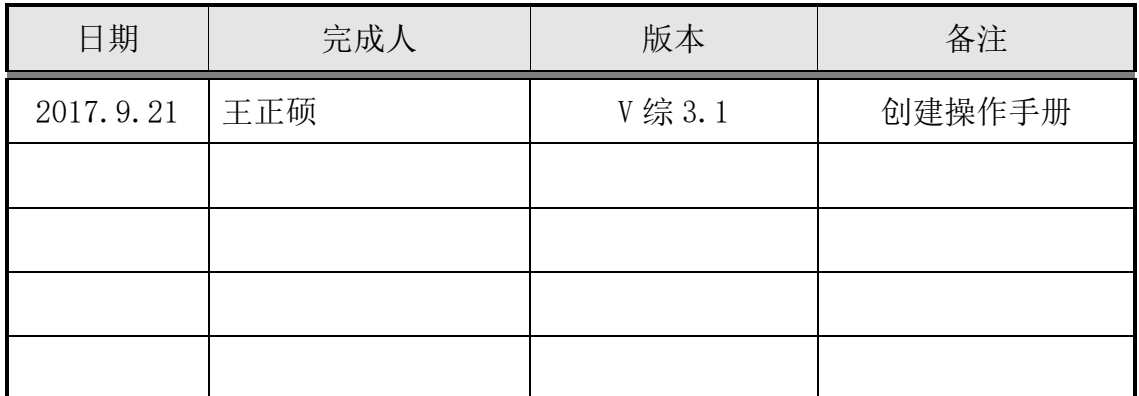

# 文档审核记录

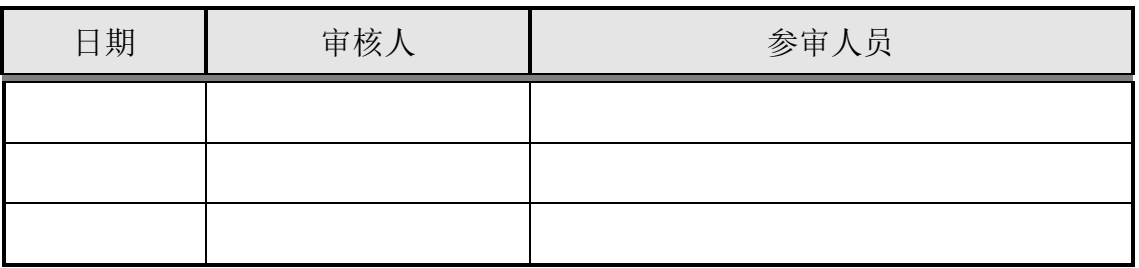

# 文档去向记录

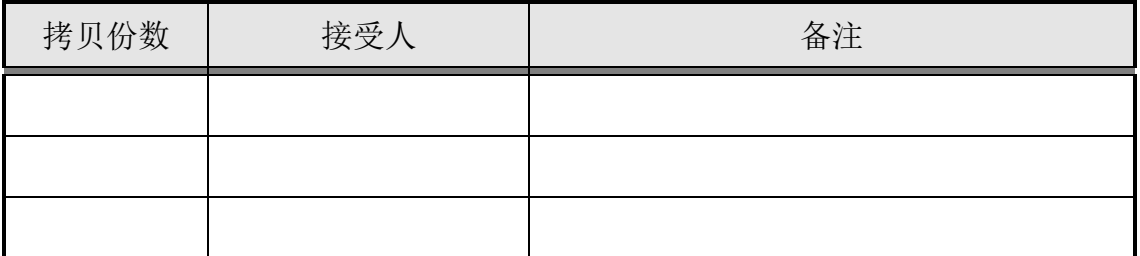

# <span id="page-3-0"></span>**1 进入平台**

在浏览器中输入地址: <http://ip:8080/rt>(其中 ip 为学校服务器地址, 请询 问老师获取)

最佳支持浏览器为: IE11 及以上版本

替代浏览器可以为:chrome44/360 等

# <span id="page-3-1"></span>**2 注册及申请成为教师**

## <span id="page-3-2"></span>**2.1 注册**

进入平台后,在当前界面中点击注册,进入注册界面。

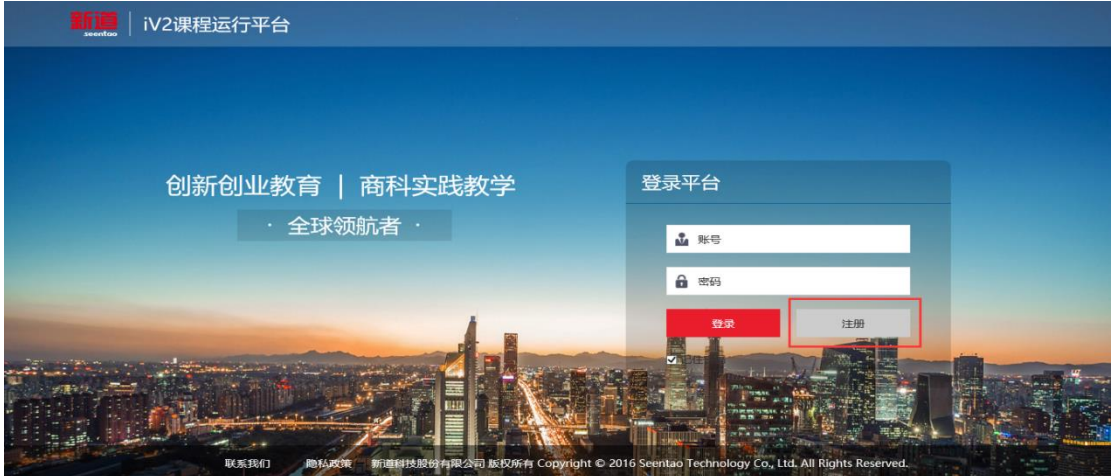

在注册界面中填写账号、手机号、密码信息后点击"提交"。即可注册成功。

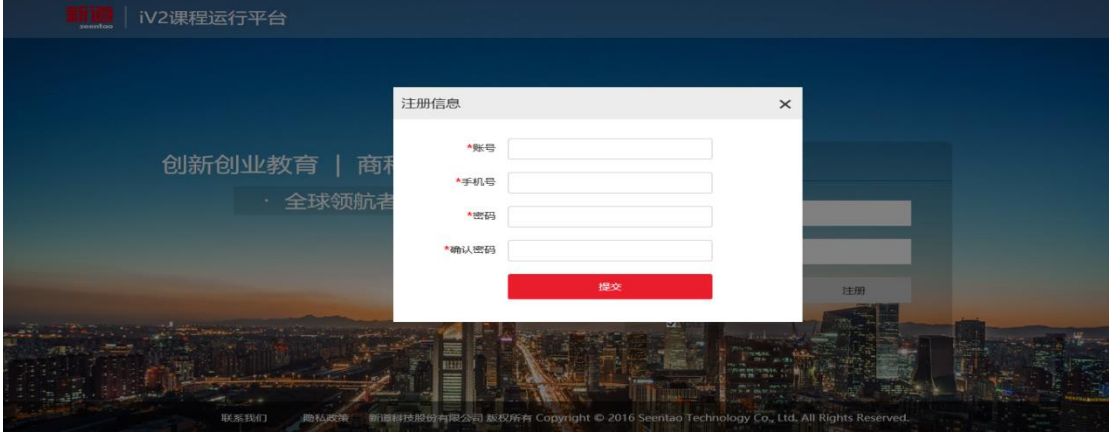

### <span id="page-4-0"></span>**2.2 成为教师**

注册后,即可以通过账号、密码登录系统,注册后的身份默认为学生,需通 过申请教师权限成为教师。点开姓名下方菜单,点击"申请教师权限",弹出"申 请教师权限"对话框,在产品序列号处,输入产品序列号,即可成为教师。

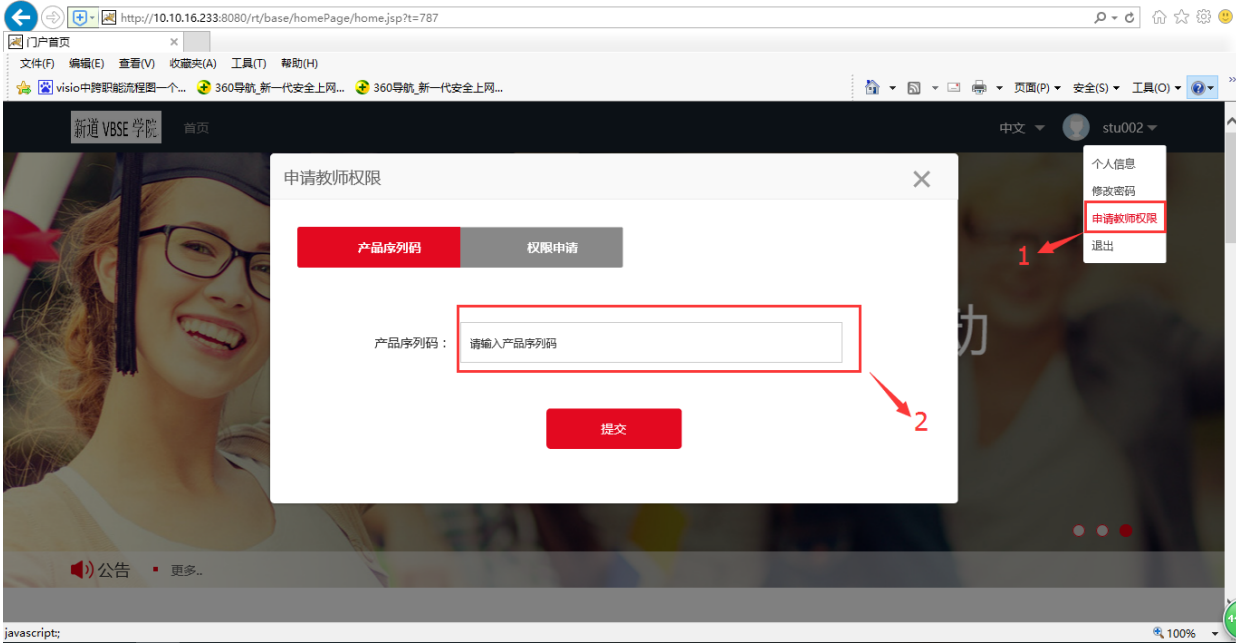

如已有教师账号存在,可以点击"权限申请",填写申请后等待教师审批通过后 也可成为教师。

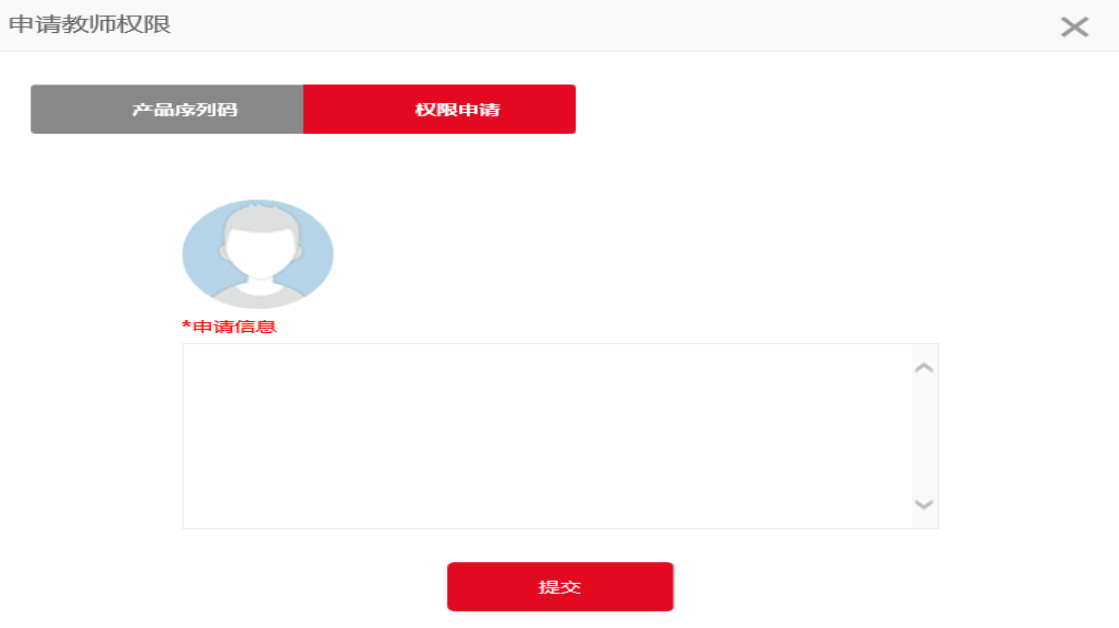

 $\Box$  $\times$ 

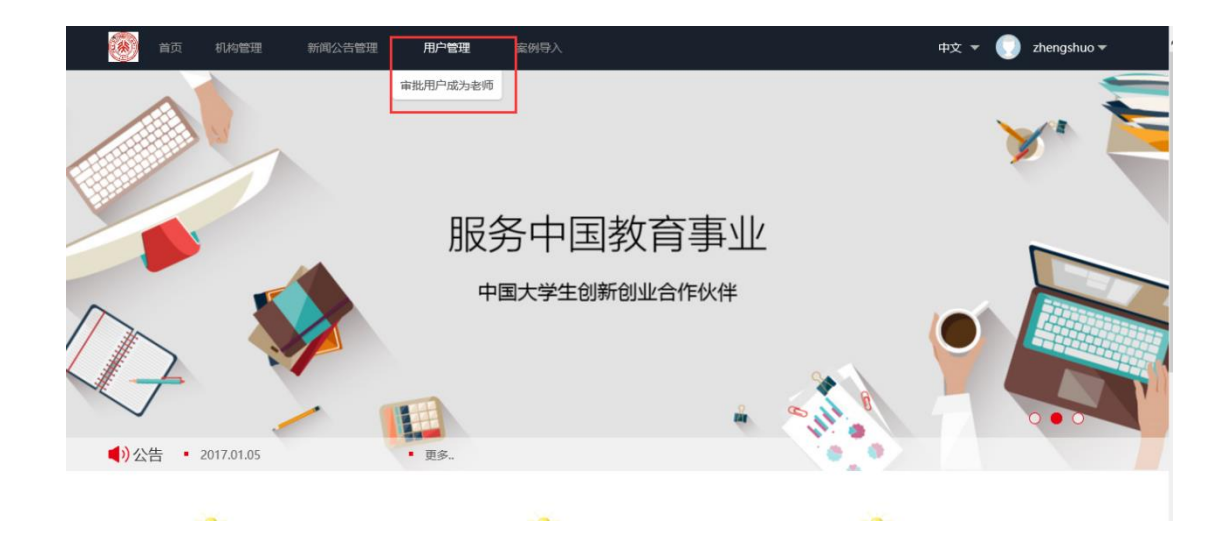

# <span id="page-5-0"></span>**3 教师维护学校、学院信息**

用教师账号登录后,将鼠标移至账户处,弹出下拉框,通过点击下拉框中的 内容,可以完成对个人信息、修改秘密、学校信息、创建教学班、授课纪录、退 出的操作。

## <span id="page-5-1"></span>**3.1 学校信息**

用教师账号登录后,将鼠标移至账户处,弹出下拉框,在下拉框中点击"学 校信息",弹出"学校信息"维护界面,在界面中可以维护学校名称及学校 Logo。

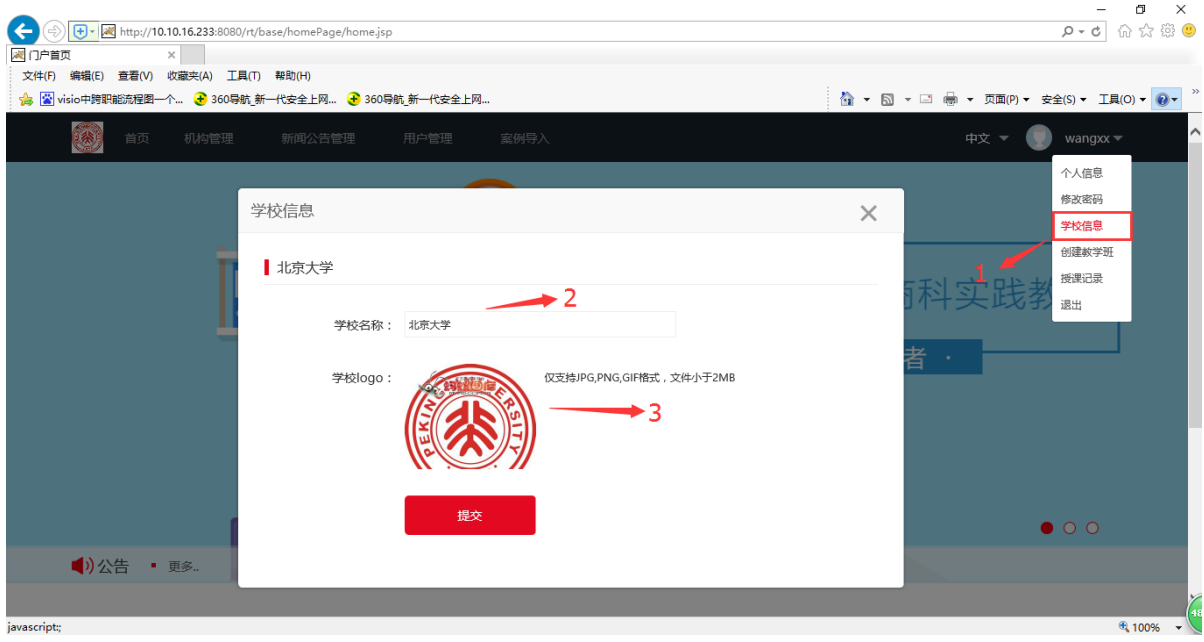

### <span id="page-6-0"></span>**3.2 学院信息**

将鼠标移至机构管理处,弹出下拉框,在下拉框中,通过对下拉框中的内容, 可以完成对学院管理、 系别管理、专业管理、班级管理的操作。

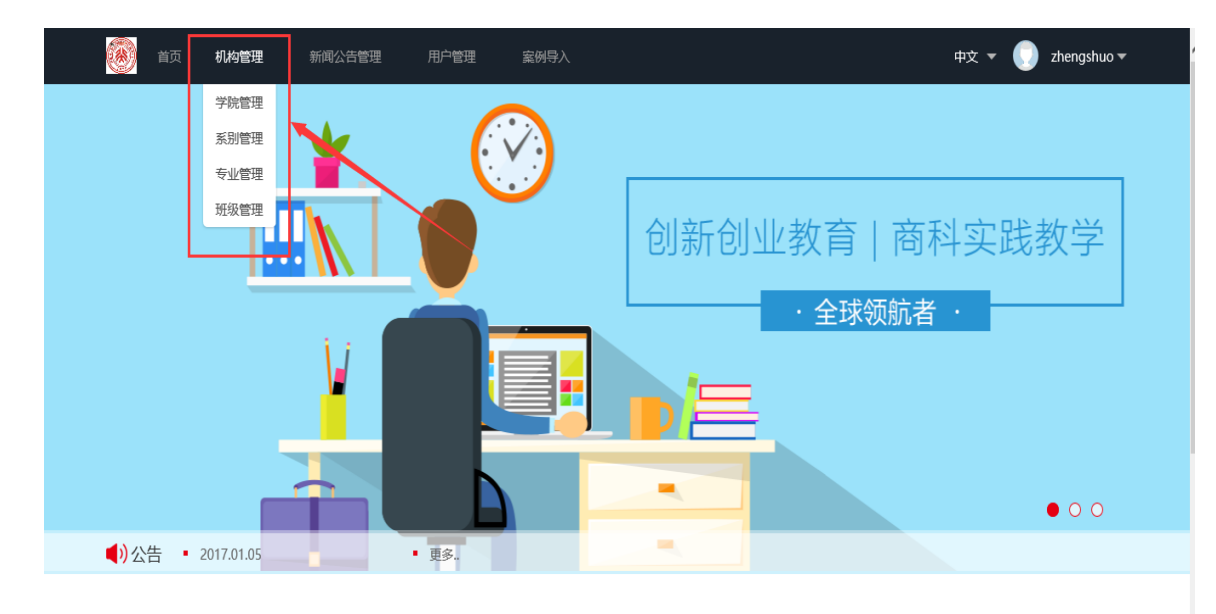

### <span id="page-6-1"></span>**3.3 学院管理**

**TAXABLE** 

点击新增按钮,即可弹出学院管理界面,在学院管理界面中即可对学院信息 进行维护。系别管理、专业管理、班级管理的信息维护与此类似。

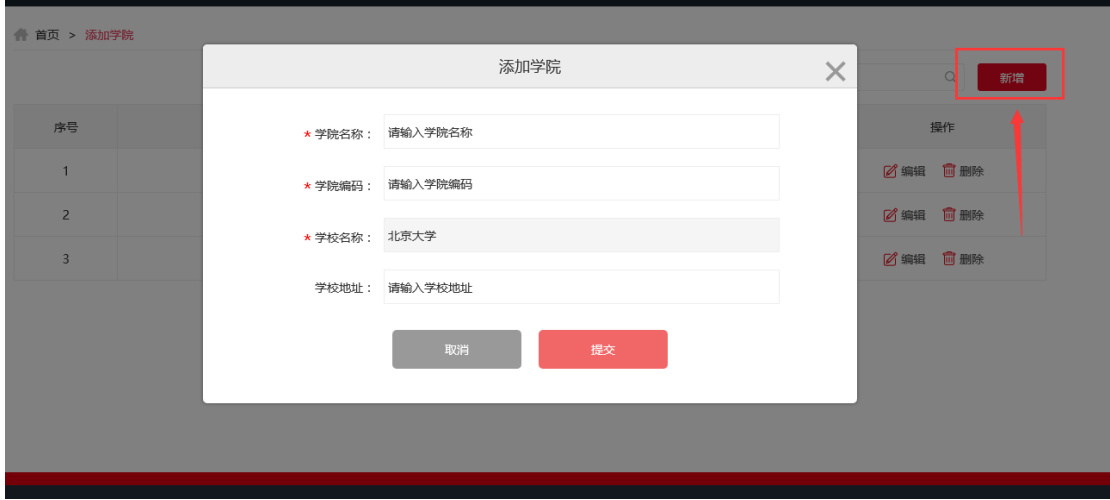

# <span id="page-7-0"></span>**3.4 系别管理**

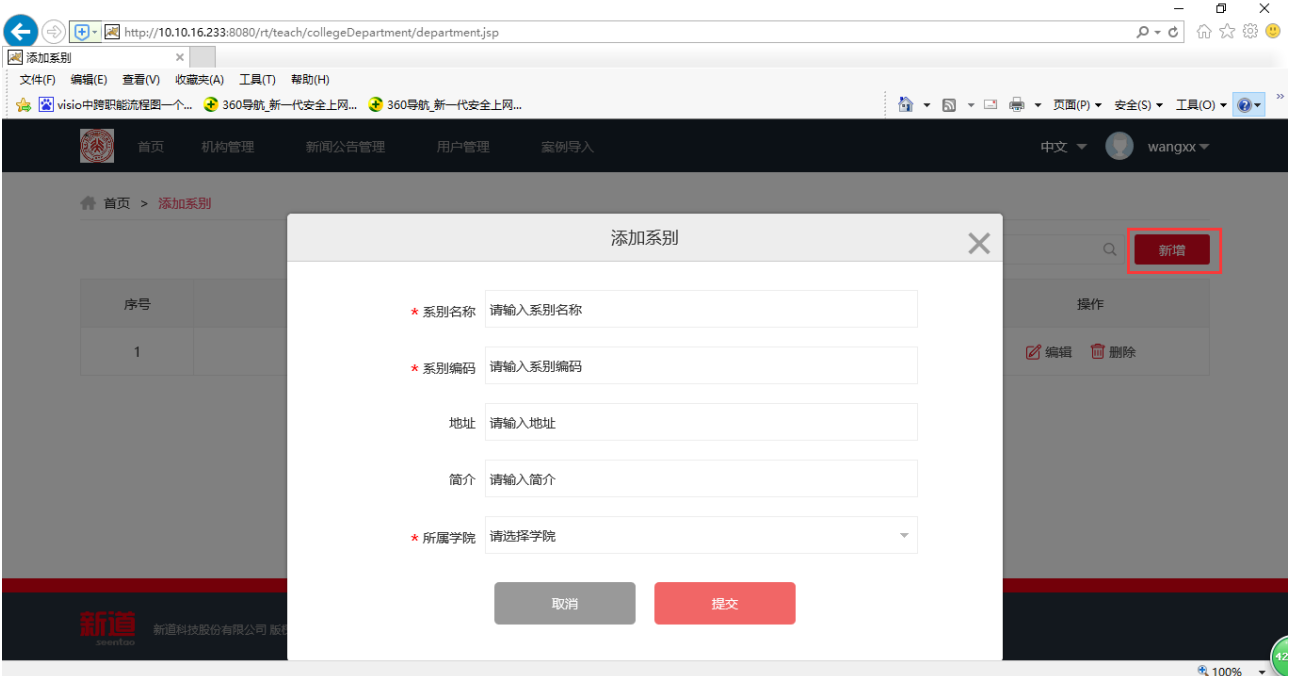

# <span id="page-7-1"></span>**3.5 专业管理**

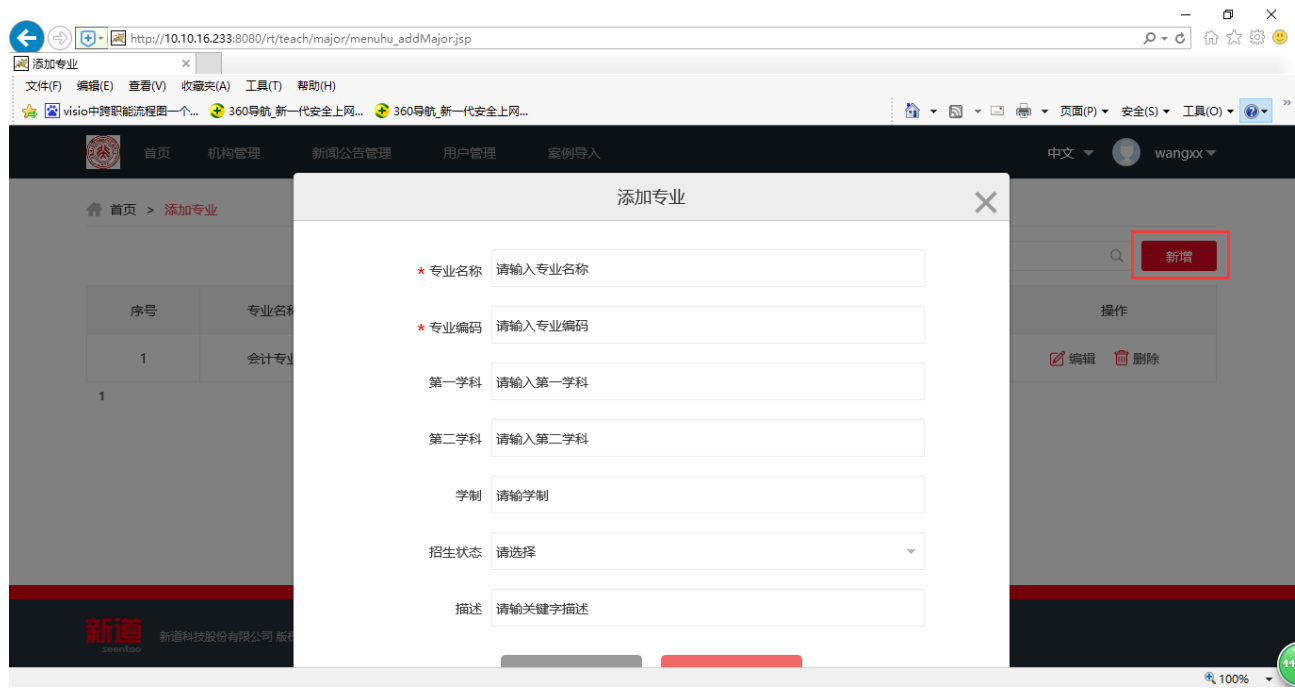

## <span id="page-8-0"></span>**3.6 班级管理**

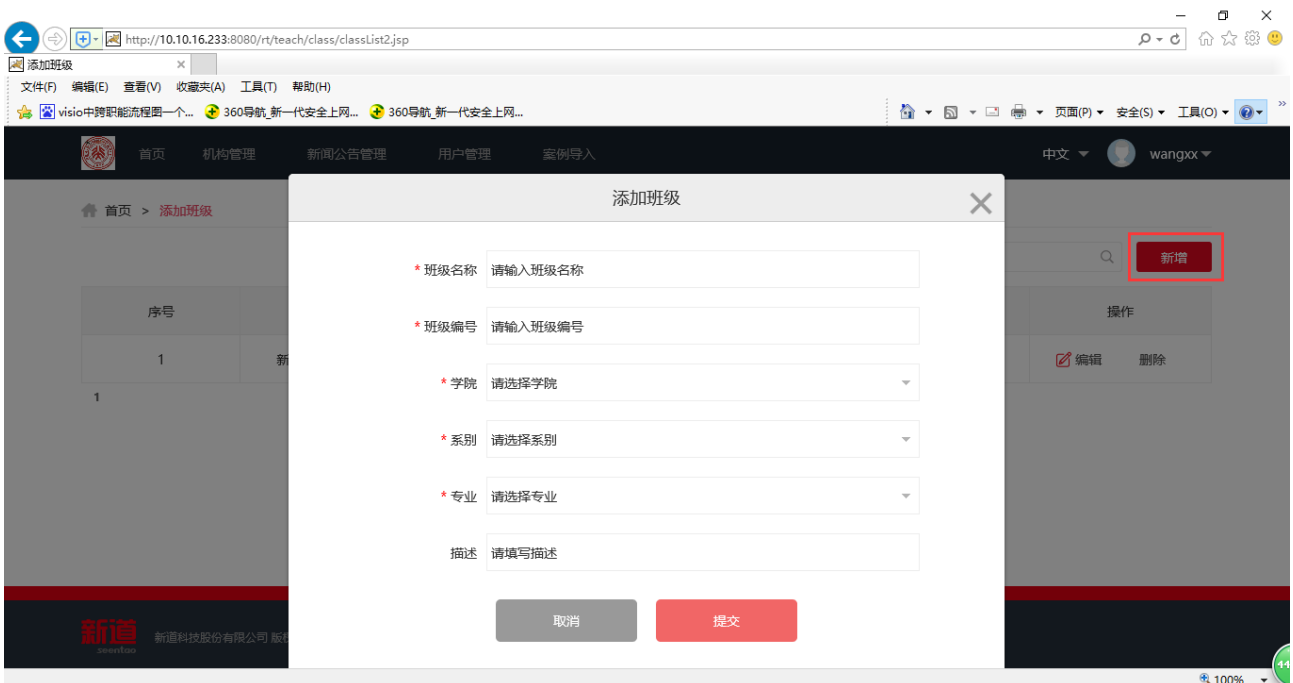

# <span id="page-8-1"></span>**4 教师创建新教学班并开课**

#### <span id="page-8-2"></span>**4.1 创建教学班**

将鼠标移至姓名处,弹出下拉框,在下拉框中,点击"创建教学班",弹出 "教学班管理页面"维护界面。

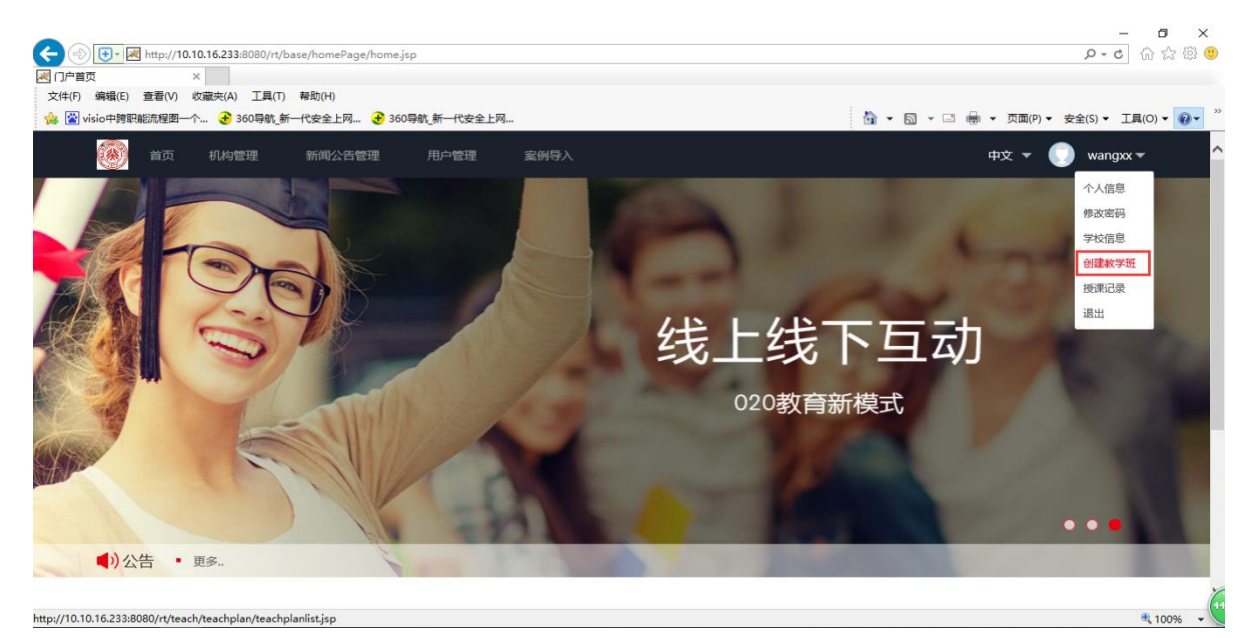

在"教学班管理页面"维护界面点击"新增"弹出创建教学班页面,填写基 本信息。注意:教师要记下邀请码,在上课时告知学生,学生注册时,通过邀请 码即可加入班级。

加入班级是否需要审核,选是时,学生进入后教师要审核后,学生才能进入教学 班

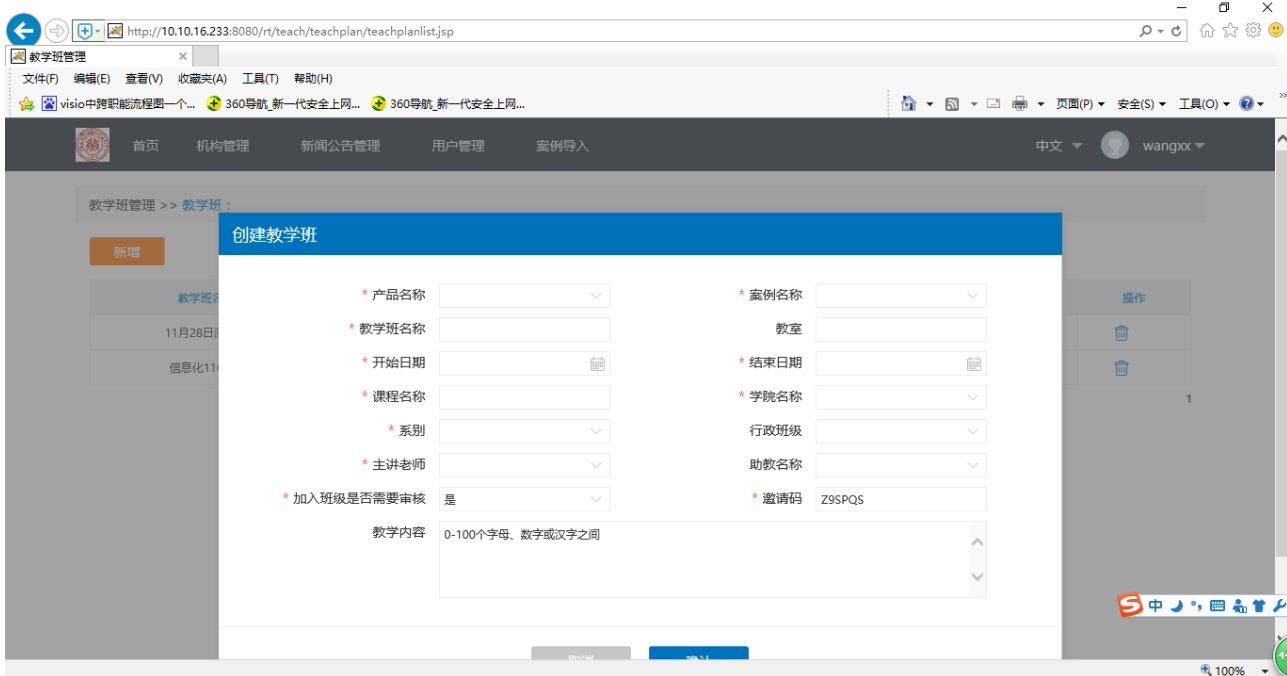

如教师忘记邀请码,可再次"创建教学班",进入"教学班管理页面"维护 界面,点击对应班级后面的编辑按钮,即可再次查看邀请码。

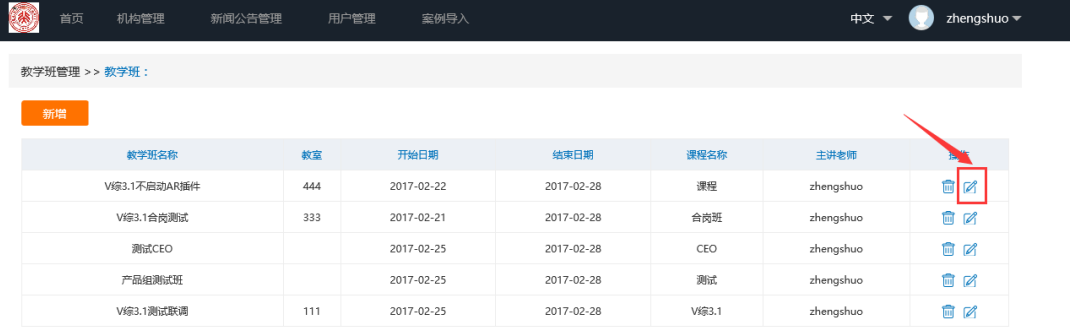

#### <span id="page-10-0"></span>**4.2 开课设置**

创建完成教学班后,返回首页,选择刚刚建立的教学班,点击进入即可进入 教学班。

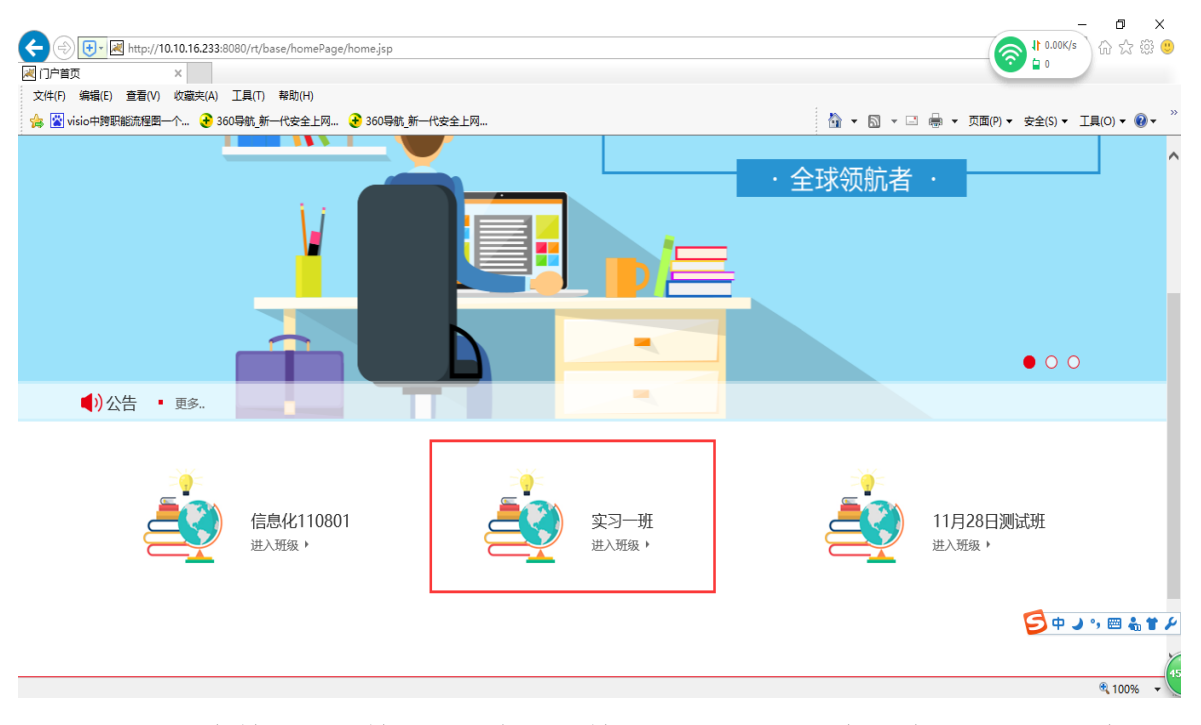

首次进入本教学班的教师,则会进入教学班开课设置导航。在设置完第一步 后需要根据课程安排选择是否启动 AR 体验插件。

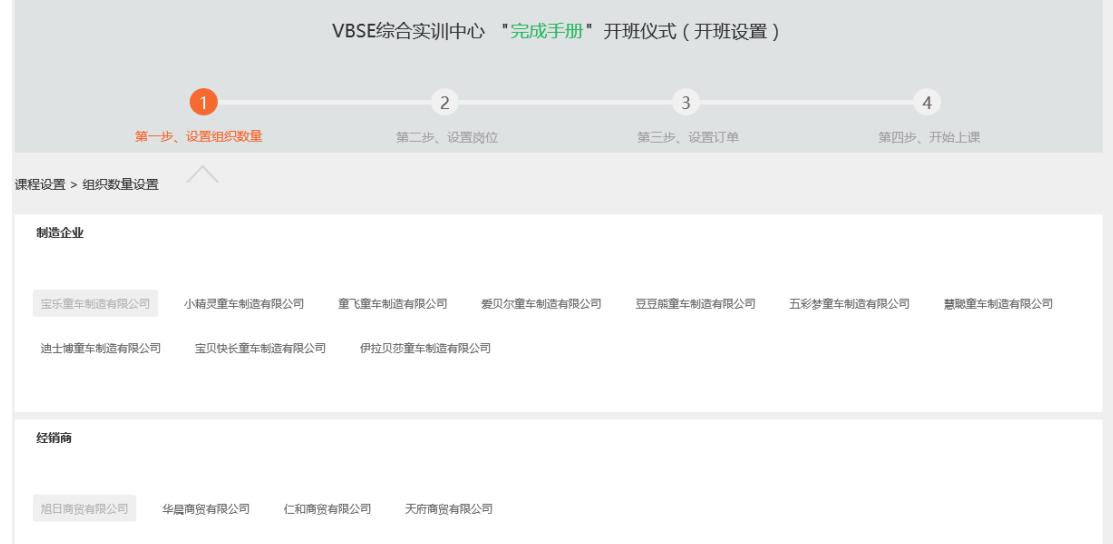

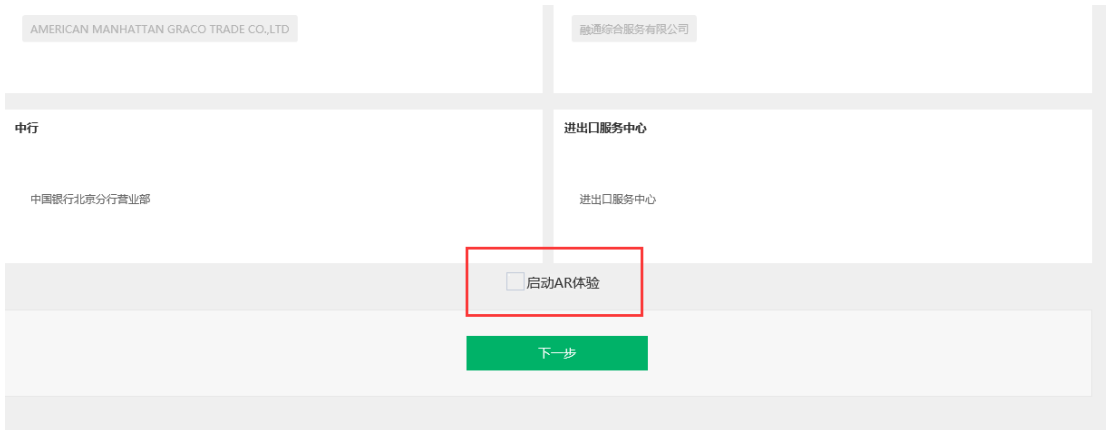

根据设置导航的步骤即可完成开课的必要设置。设置完成后再次进入本班级 则会直接进入教师端主界面。

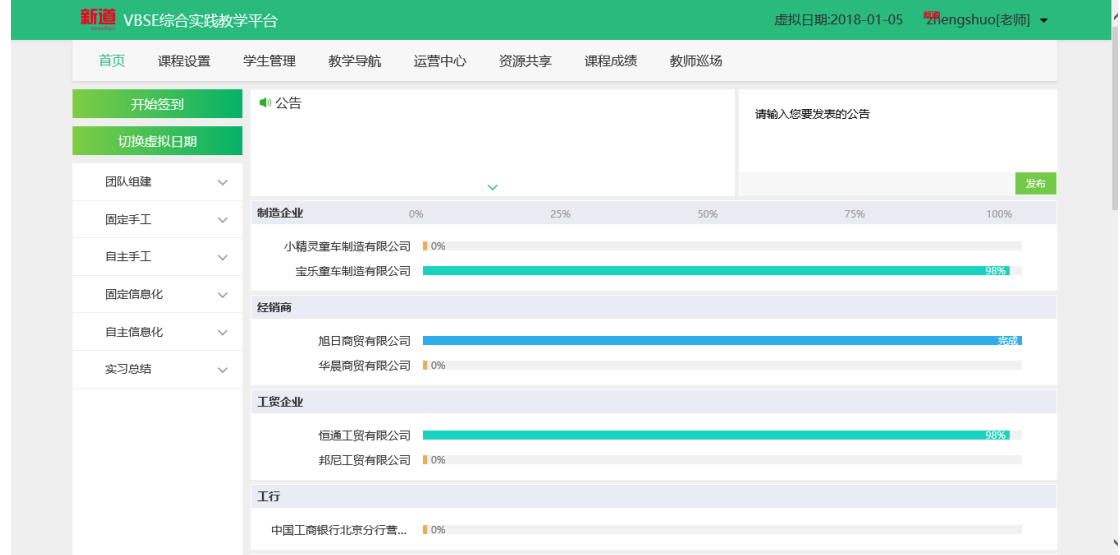

# <span id="page-11-0"></span>**5 固定数据、自主经营与信息化课程**

## <span id="page-11-1"></span>**5.1 固定数据课程**

在教师端主界面左侧任务列表中,固定手工与固定信息化属于固定数据课程。

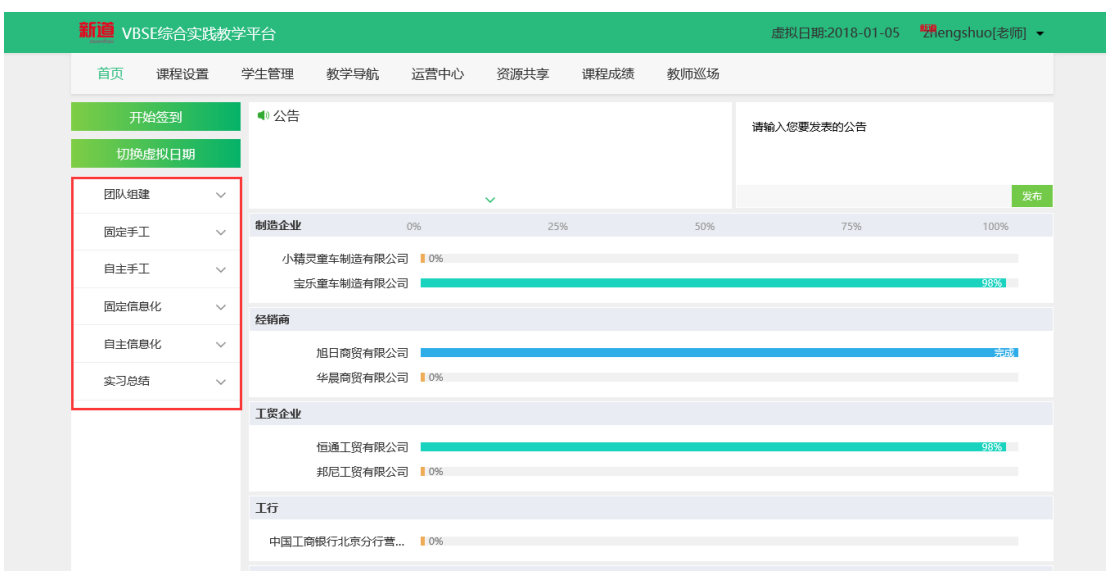

点击对应的分组即可看到本分组下的所有任务清单,点击任意一个任务清单 名称即可看到本任务下的所有可推送的任务,勾选需要推送的任务,点击推送即 可完成推送。

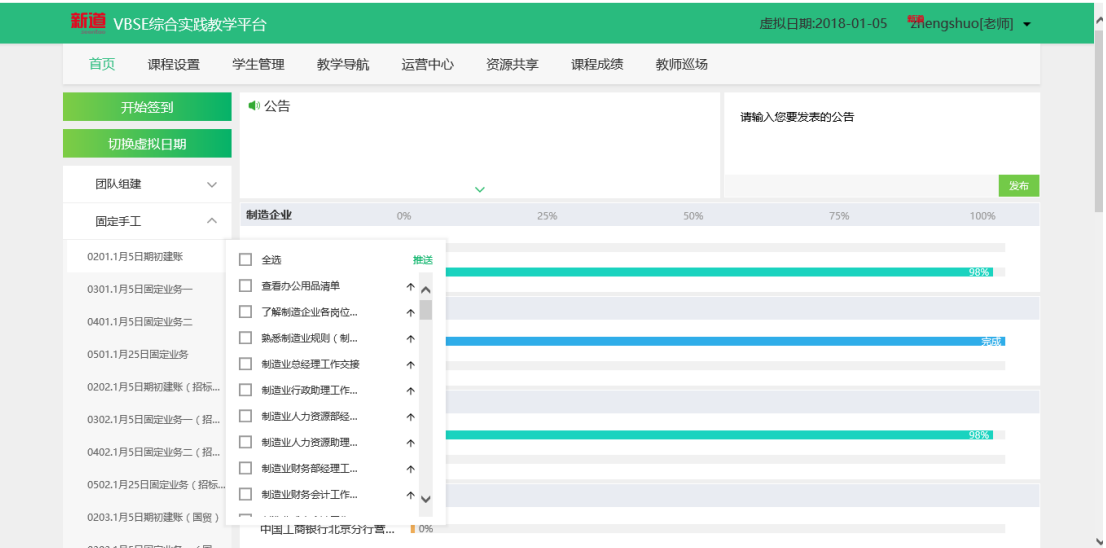

点击任务名称,进入上传个性资源界面,选中需要上传个性资源的任务节点, 即可看到本任务节点中已经关联的教学资源,点击"上传个性资源"即可上传资 源,上传的资源只能在本任务节点查看到,其他任务节点不可见。

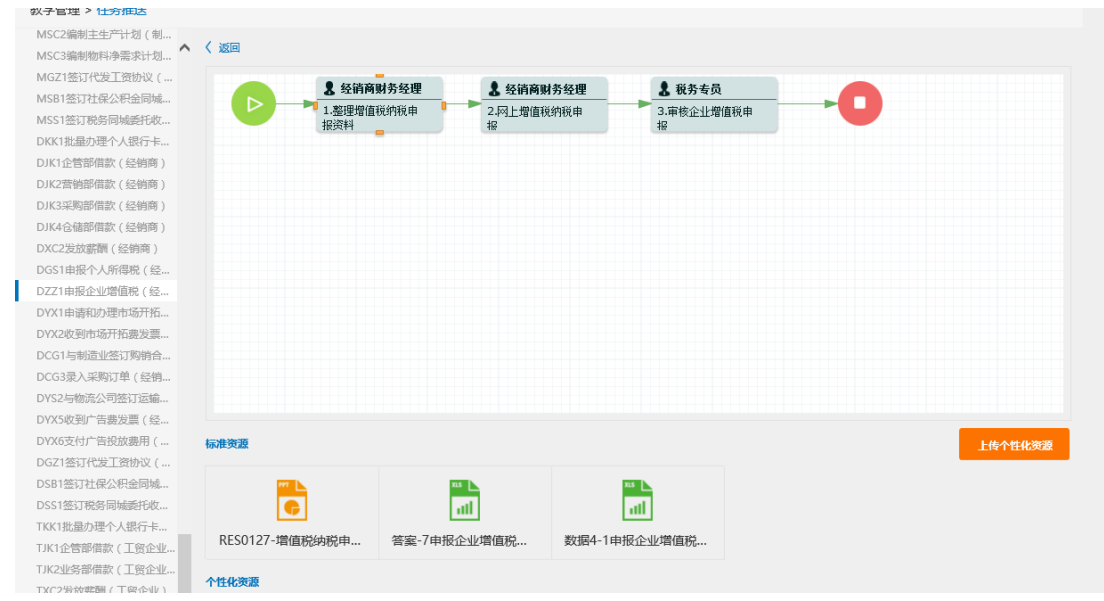

# <span id="page-13-0"></span>**5.2 自主经营课程**

教师端主界面左侧分组中自主手工与自主信息化均属于自主经营,点后这了 两个分组后会有相应的提示,根据提示即可开始相应的课程。

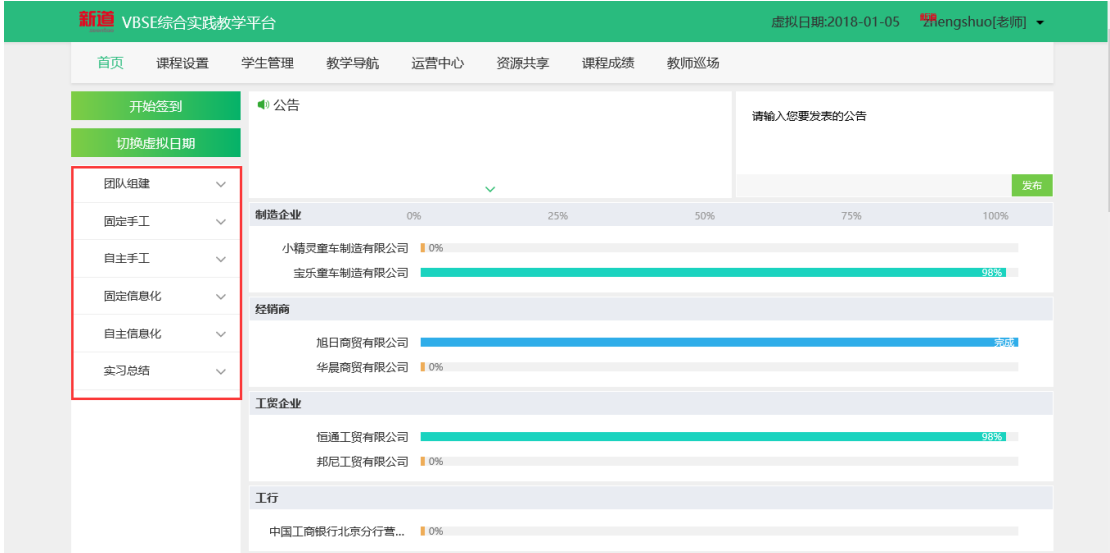

自主经营的课程提示如下图:

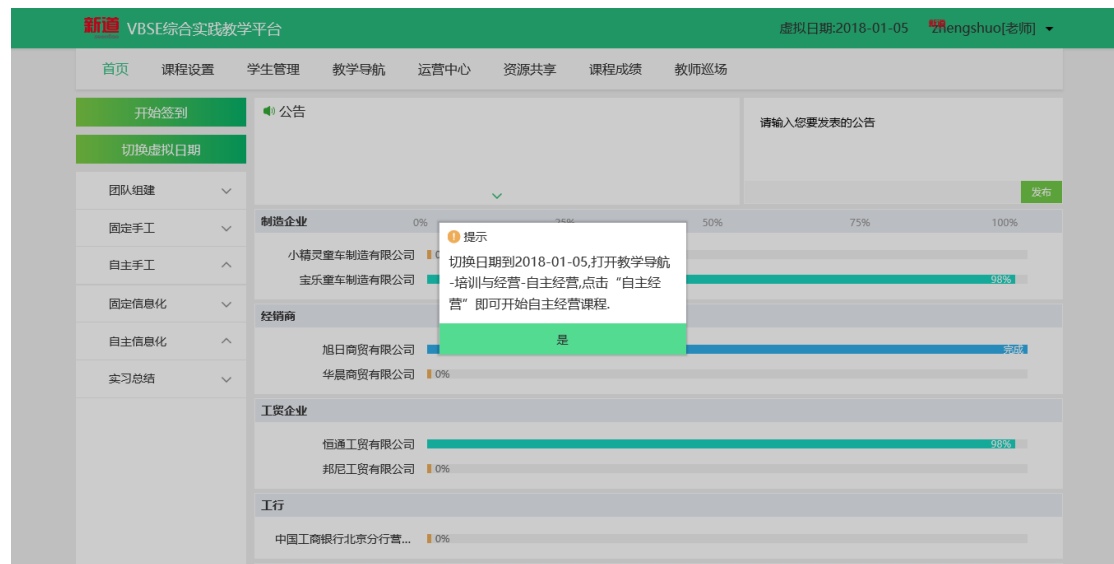

点击"切换虚拟日期"即可切换虚拟日期,鼠标滑动至"教学导航"点击出 现在下拉框中的"培训与经营"。即可进入培训与经营界面。

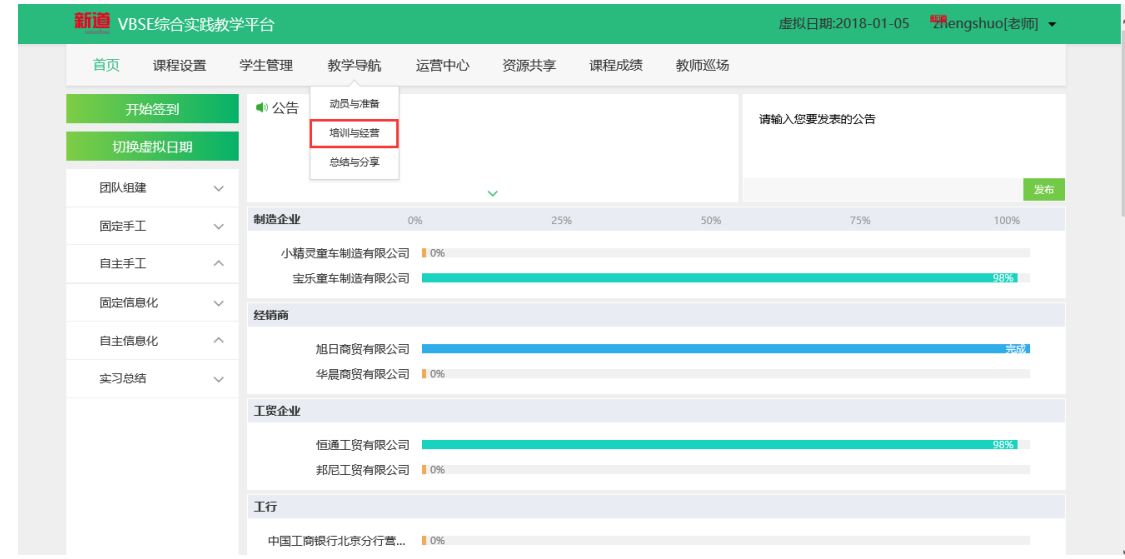

在培训与经营界面点击"自主经营",在点击下方的"自主经营"图标,即 可开始了自主经营课程。

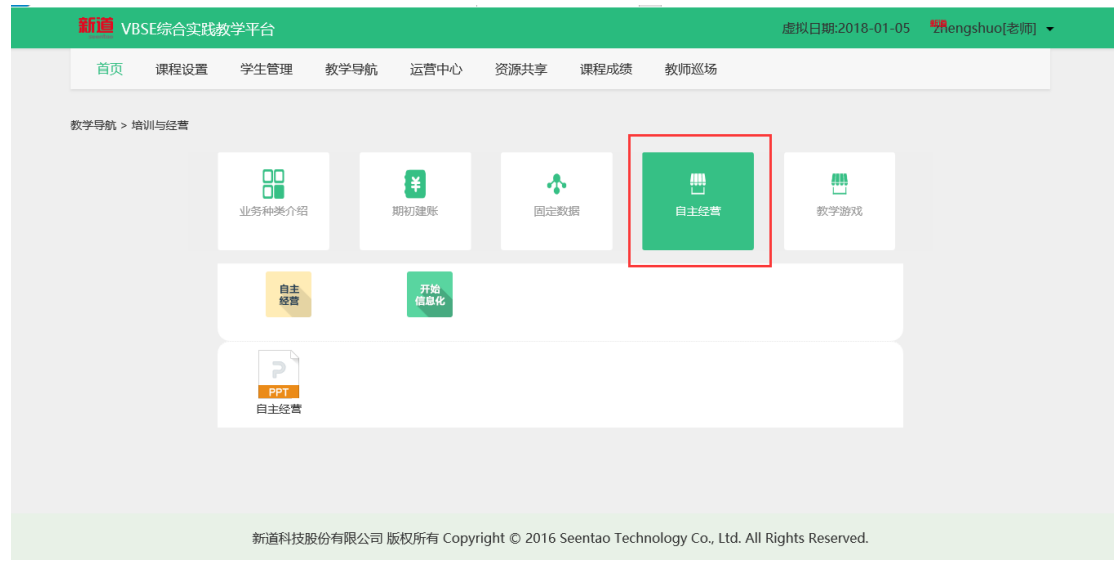

## <span id="page-15-0"></span>**5.3 信息化课程**

教师端主界面左侧分组中固定信息化与自主信息化均属于信息化课程,开始 信息化课程之前需要设置 U8。主界面鼠标滑动至"'课程设置"点击下拉框中的 "ERP 控制"进入 U8 设置界面。

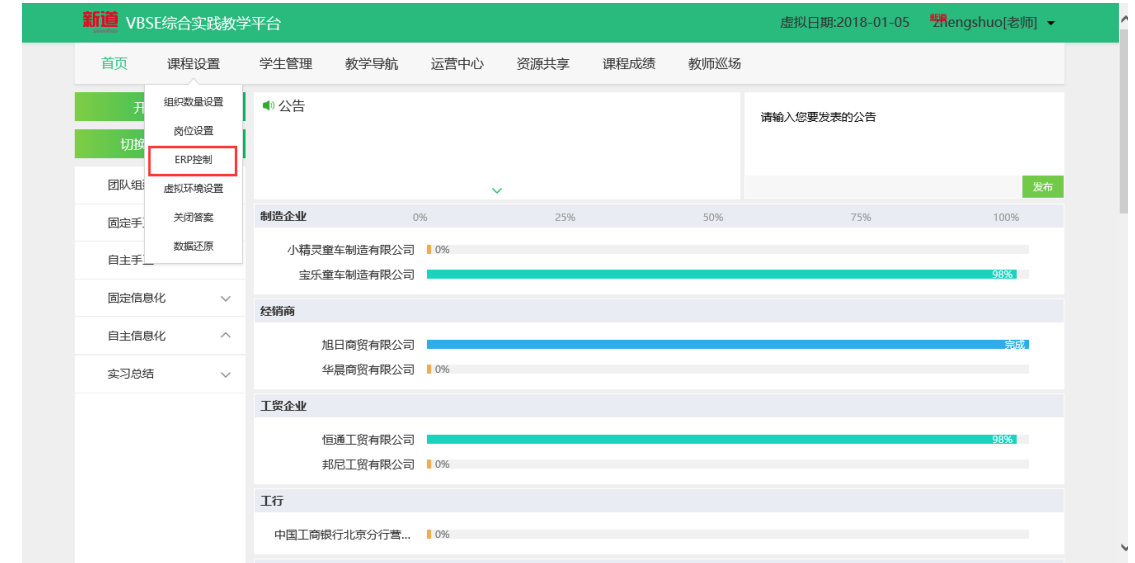

在 U8 设置界面,填写 U8 服务器的 IP 地址,点击"检测并保存",检测成功 后则证明 U8 可以正常使用。

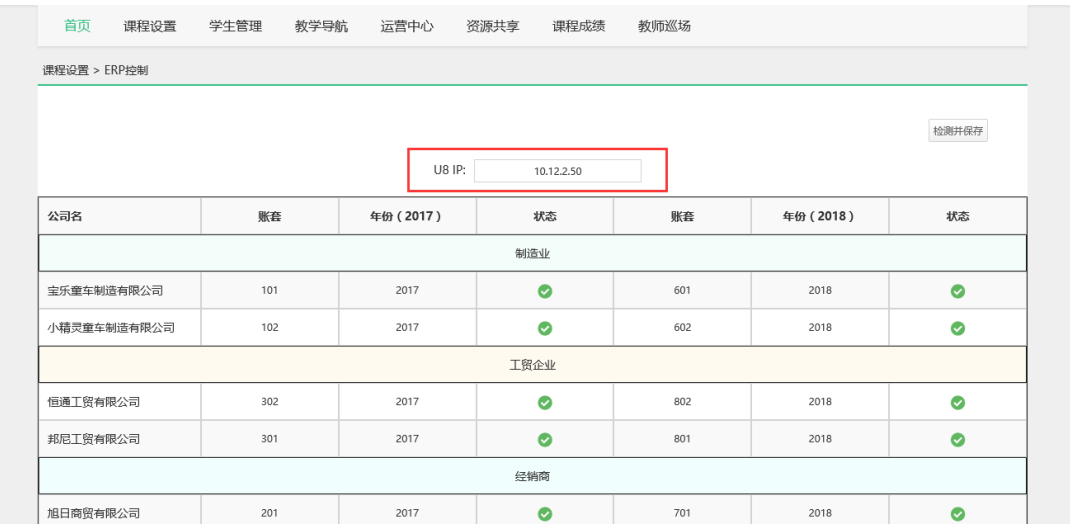

固定信息化课程可直接推送。自主信息化的开设步骤与自主经营类似,首先 切换虚拟日期, 在自主经营右侧点击"开始信息化"即可开始信息化课程。点击 "开始信息化"按钮后,本按钮会变为"结束信息化",点击即可停止信息化课 程。

# <span id="page-16-0"></span>**6 其他功能**

#### <span id="page-16-1"></span>**6.1 审批加入教学班**

在创建教学班时,设置了需要审批才能加入教学班,则教师要在本界面审批 申请加入本教学班的学生。入口-学生管理-审批学生加入教学班。

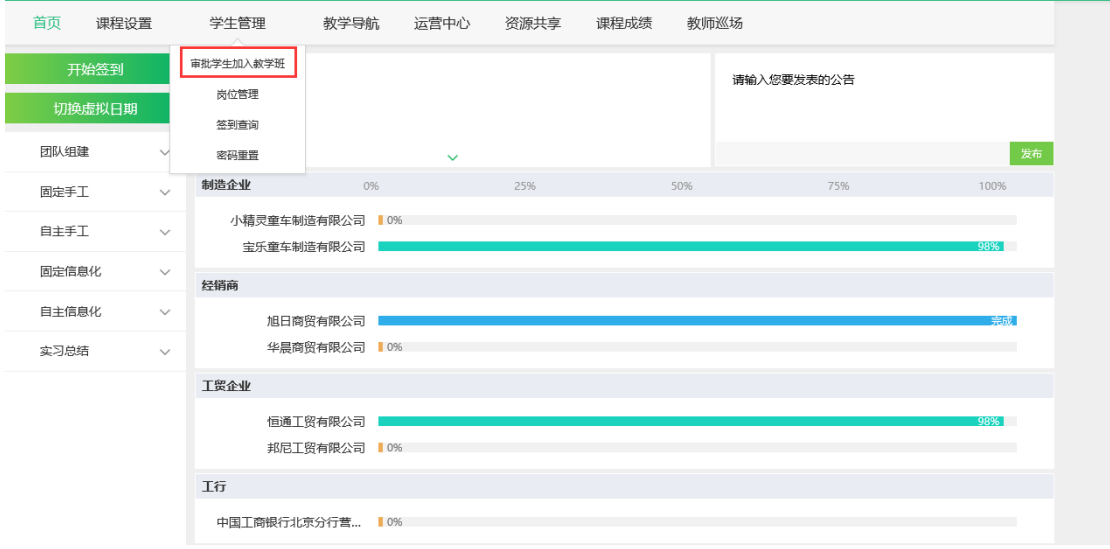

在审批加入教学班界面,勾选要审批的学生点击"拒绝"或"审核"按钮, 即可审批学生是否可以加入教学班,根据状态可以查看对应状态下学生。

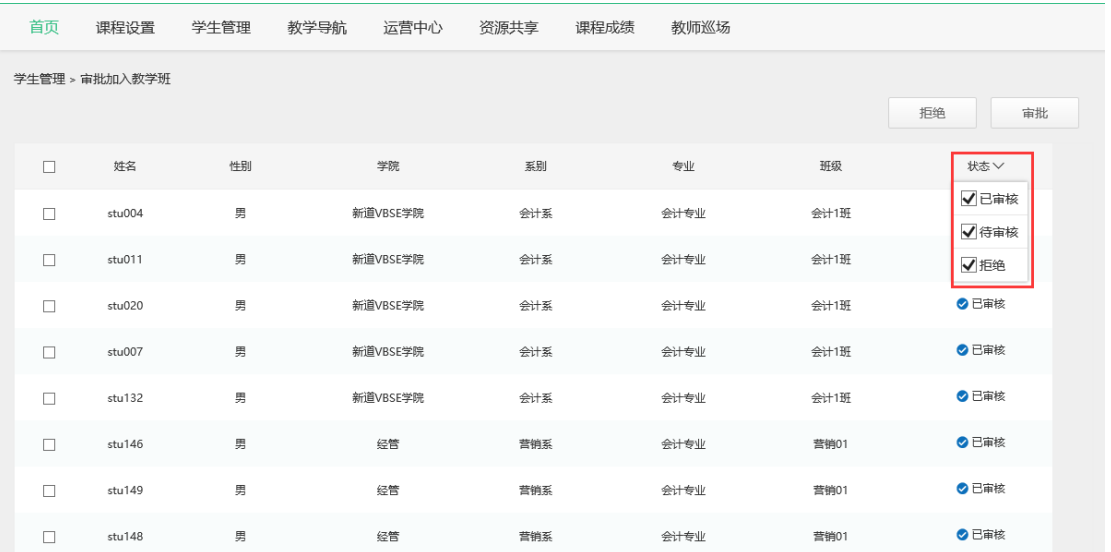

### **6.2 学生名单导入**

教师可批量导入学生名单,在批量导入学生界面,下载模板,填写学生信息 后导入。

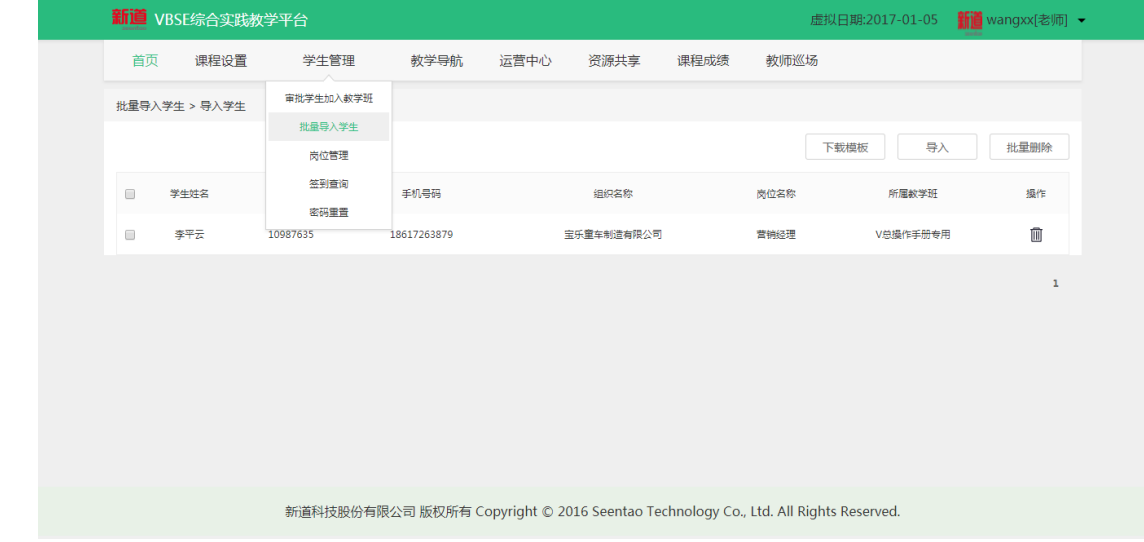

### <span id="page-17-0"></span>**6.3 学生成绩考核**

点击主界面左侧的"开始签到"后,学生即可签到,点击后按钮变为"结束 签到",点击后学生则不能签到。签到功能每天会记录三次,分别为"0-12 时"

"12-18 时""18-24 时", 期间的点击开始签到都只会记录一次签到, 不点击结 束签到,则到结束时间会自动结束签到。不点击开始签到则不会记录本时间点的 签到次数。

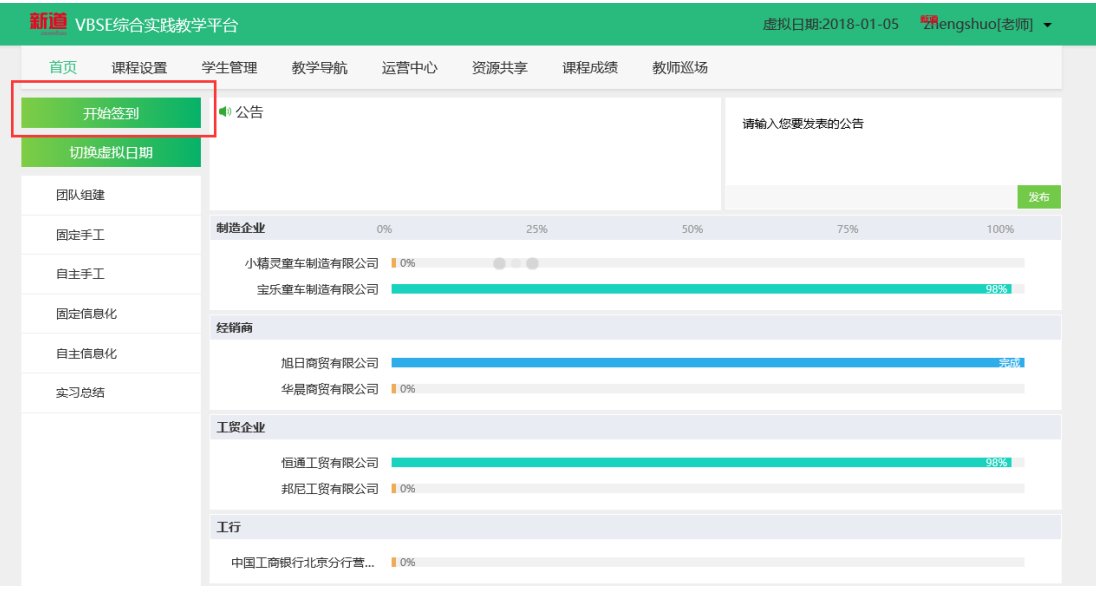

在学生管理中点击"签到查询",进入签到查询界面,即可查看对应组织中 的学生的签单天数,点击右侧小图标可查看详情。签到是考勤成绩的一部分。

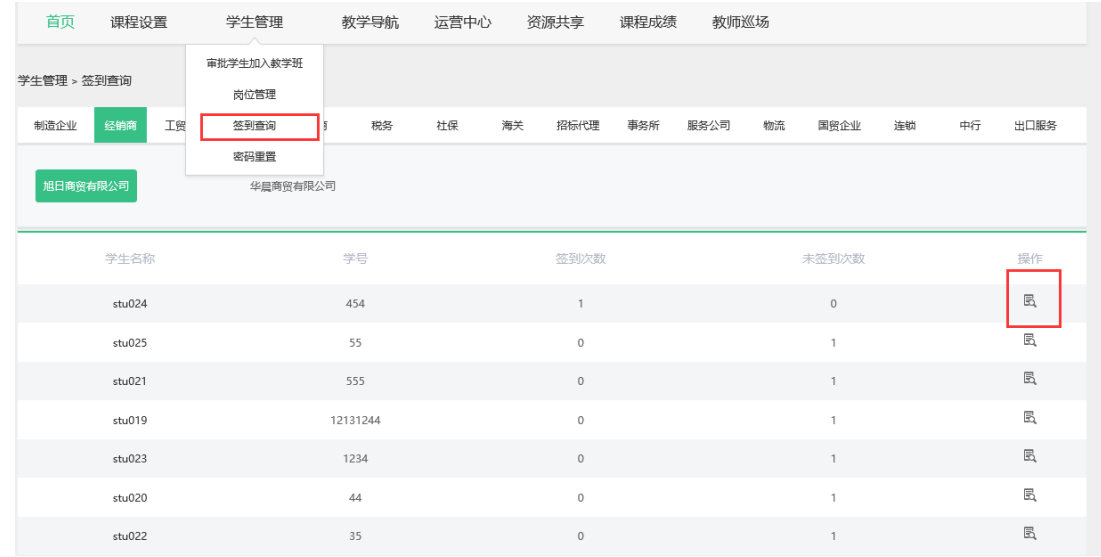

在课程成绩中,可完成考核标准设置、实训报告打分,成绩打分、成绩查询 与下载的操作。

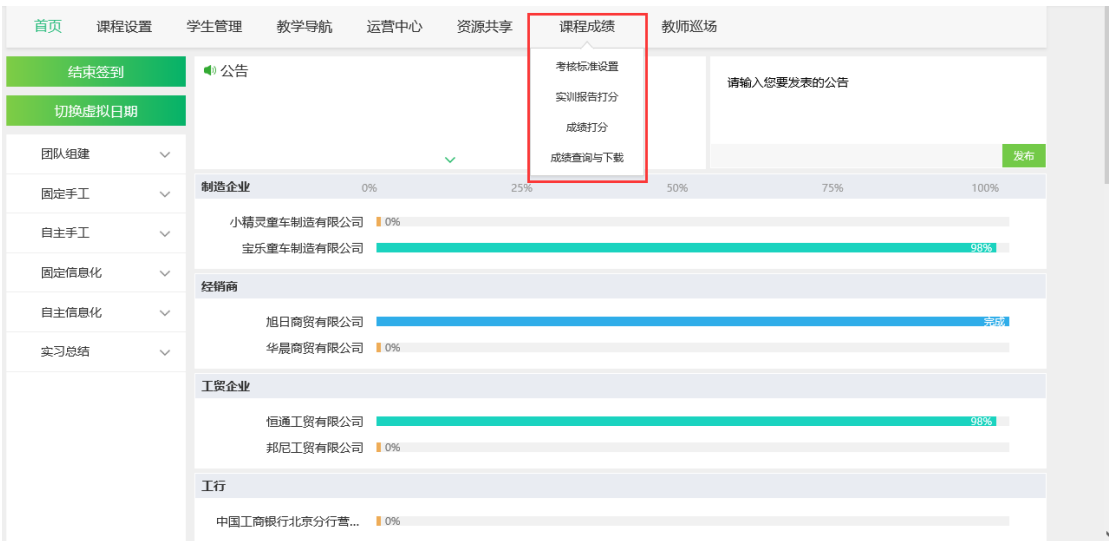

在考核标准设置中,教师可以设置对应评分项的权重,权重总和要为100.

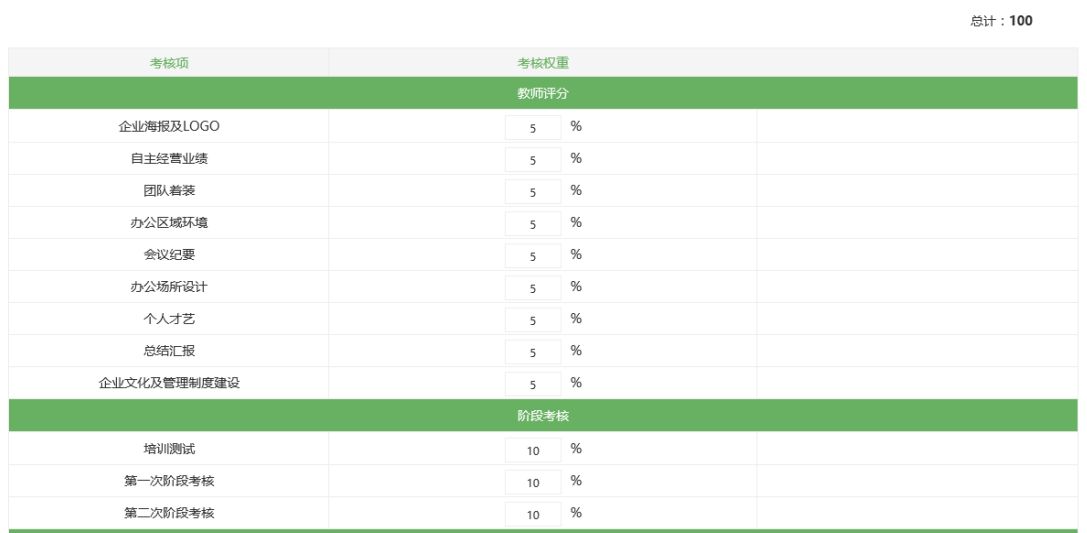

第二步:设置考核项权重

成绩打分是教师对学生课堂上的表现做主观打分。可以对学生一一打分,也 可勾选对应的学生点击批量评分可对勾选的学生统一打分。

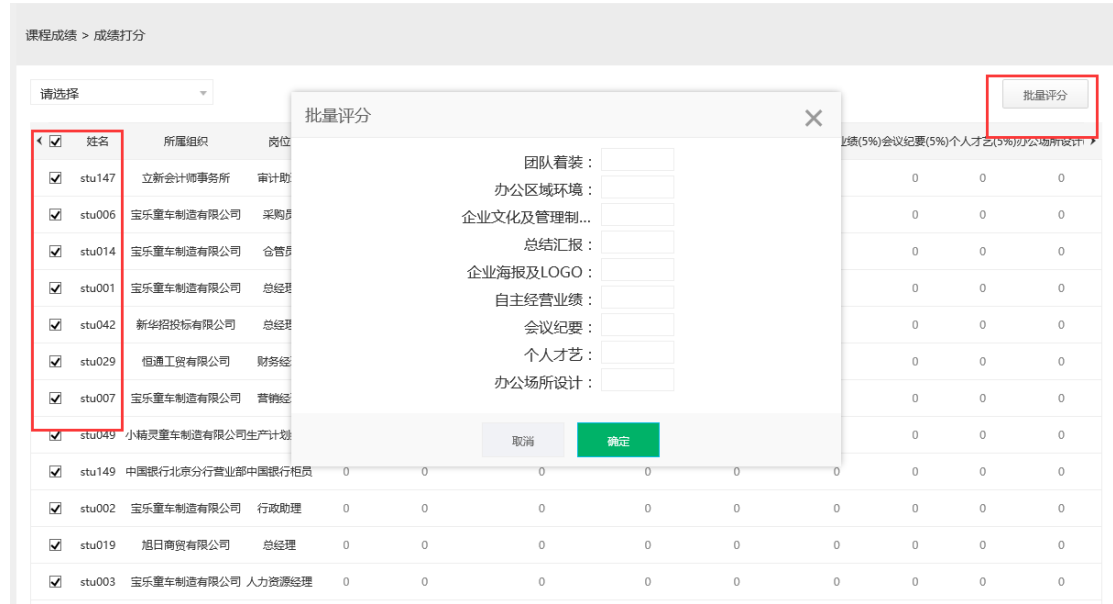

在成绩查询与下载的界面,点击"生成考勤成绩"按钮后,即可生成所有学 生的考勤成绩。最后会自动核算出学生的总分。

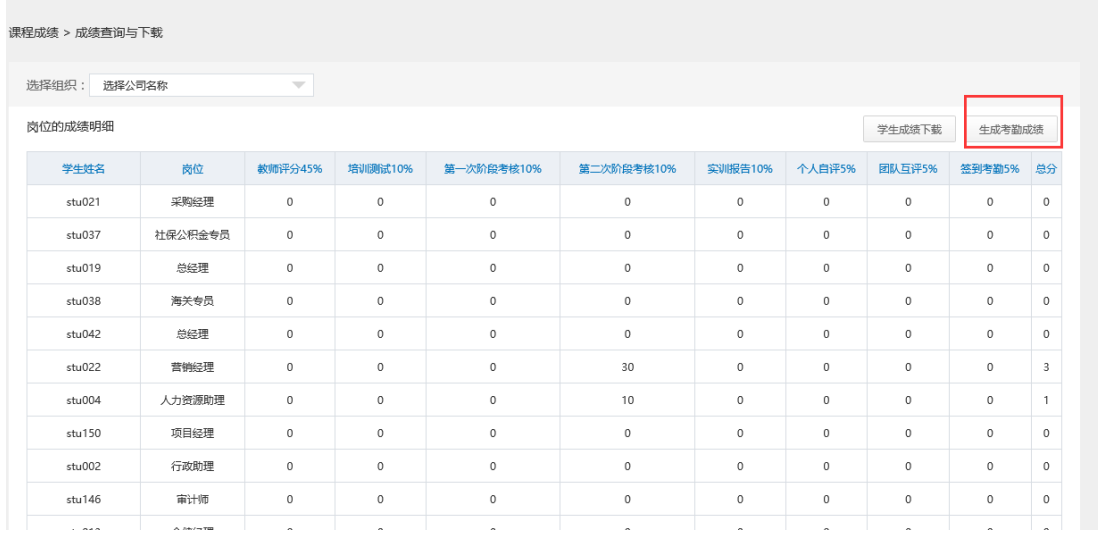

此致。

感谢阅读。

对此操作手册的意见和建议请反馈到邮箱 wangzhsha@seentao.com,不胜感 谢。